# Quick guide Wiking room reservation

#### **1. Call the booking calendar**

*The individual language can be selected via the flag icon, which is located in the upper right corner of the browser!*

→ URL[: http://wiking-helikopter.de/reservation](http://wiking-helikopter.de/reservation)

Direct links:

German version:

[https://www.supersaas.de/schedule/login/Wiking\\_Zimmerreservierung/Zimmerreservier](https://www.supersaas.de/schedule/login/Wiking_Zimmerreservierung/Zimmerreservierung?lang=de) [ung?lang=de](https://www.supersaas.de/schedule/login/Wiking_Zimmerreservierung/Zimmerreservierung?lang=de)

Englisch version: [https://www.supersaas.co.uk/schedule/login/Wiking\\_Zimmerreservierung/Zimmerreser](https://www.supersaas.co.uk/schedule/login/Wiking_Zimmerreservierung/Zimmerreservierung?lang=uk) [vierung?lang=uk](https://www.supersaas.co.uk/schedule/login/Wiking_Zimmerreservierung/Zimmerreservierung?lang=uk)

- a. If no user account has been created yet  $\rightarrow$ "create a new iser account"
	- username: die Wiking-Email-Adresse
	- Password: no special requirements!
	- Full name

# **It is strictly forbidden to use the same password as for the Mariensieler network!**

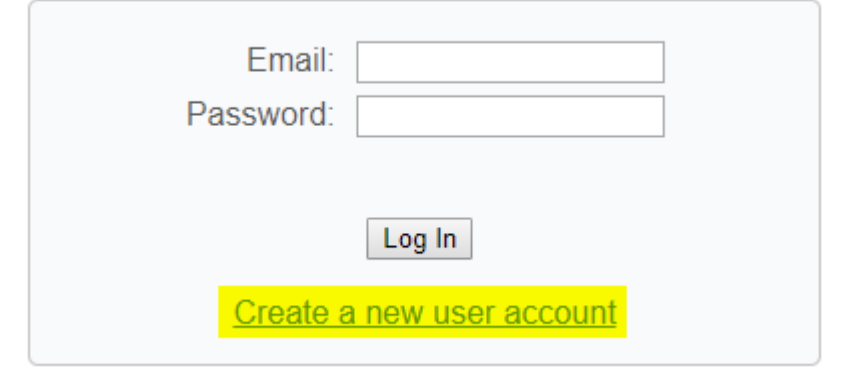

b. After

logging in you have the following options:

• Overview of available rooms.

Either you can see all the rooms or a single click on the corresponding room. Which room is booked or free is then displayed both in the main calendar and in the miniature view of the calendar.

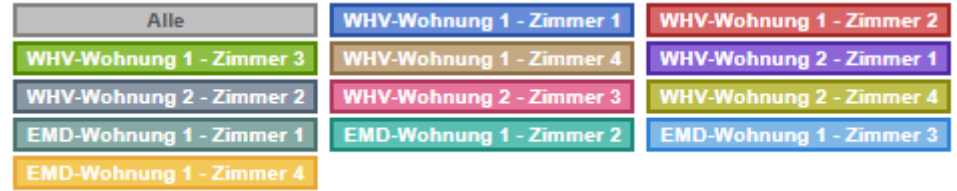

• **Monat**: Overview of the booked / vacant rooms of the month

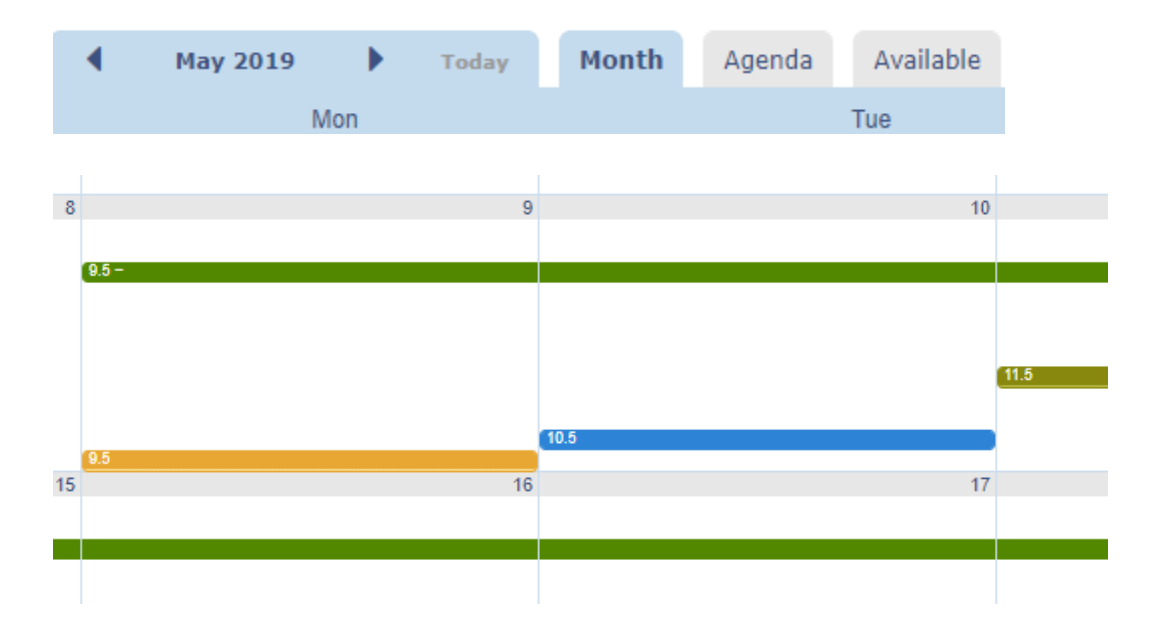

# • **Agenda**: Overview of own reservations

**Your Upcoming Reservations** Show history

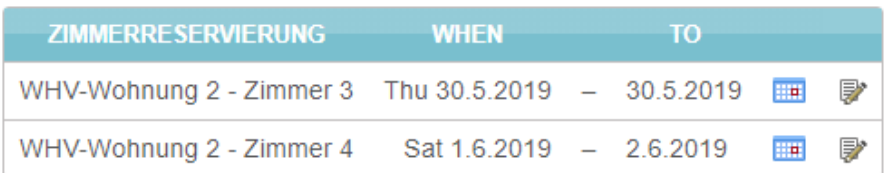

## • **Available**: Overview of available rooms

# Availability for Zimmerreservierung

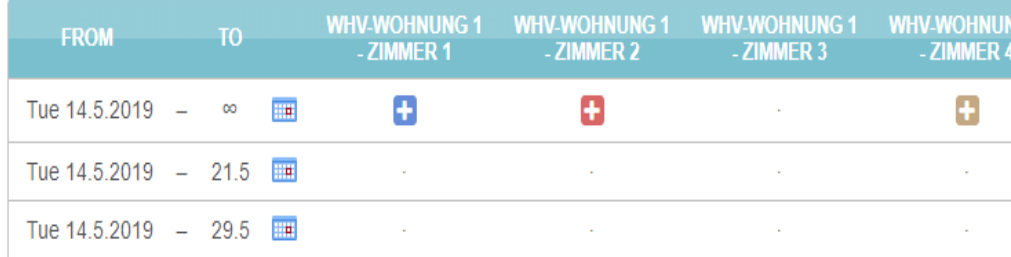

#### **2. Make a room reservation**

a. Click in a free field of the calendar month. This opens the following dialog box:<br>New Reservation  $\bullet$ 

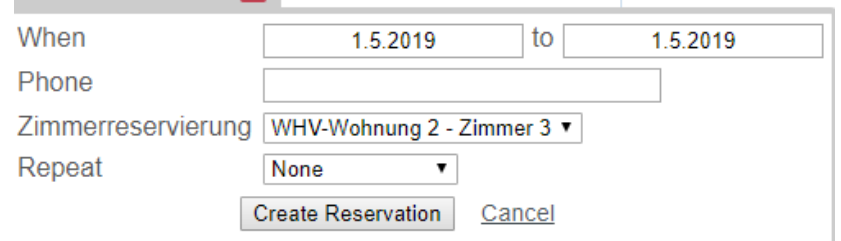

b. Select the period of the reservation by clicking on the "date" field

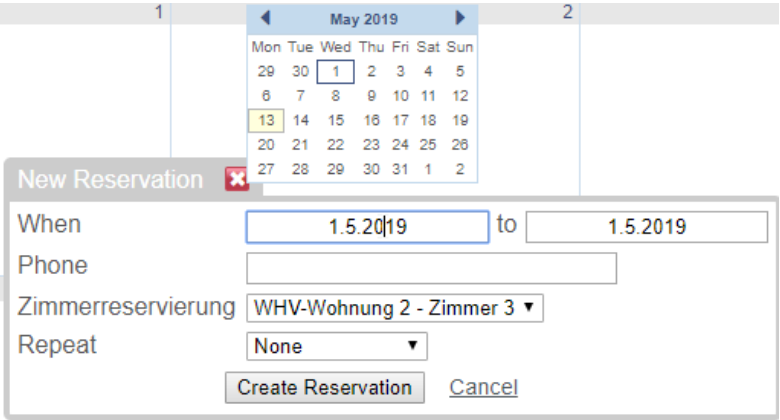

c. Then click on "Create reservation". After the reservation you will receive a confirmation email. This mail contains a calendar file named "Zimmerreservierung.ics". By double-clicking the room reservation can then be imported into your personal Outlook calendar.

#### **3. Make a reservation via the tab "available"**

To do this, let the legend show all rooms, go to the tab "available". Afterwards, all available rooms will be displayed. At the corresponding apartment, click on the "+" symbol and the reservation window will open.

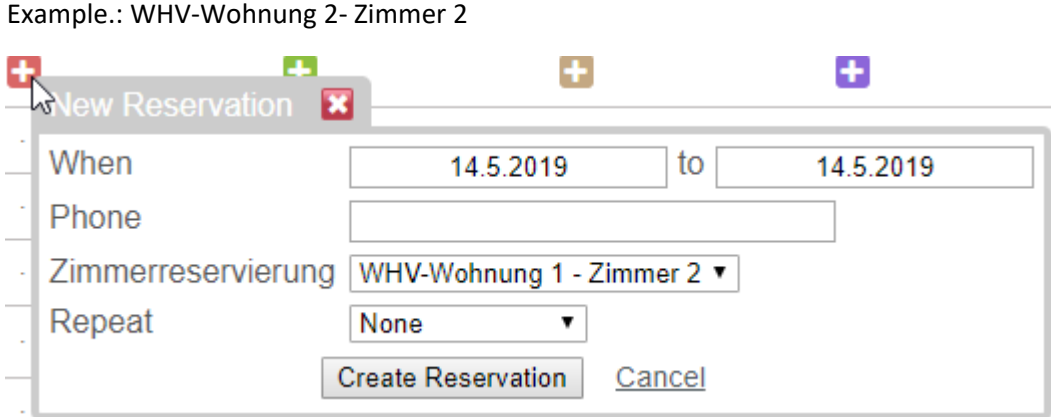

#### **4. Change or cancel a reservation**

To do this, select the Agenda tab in the calendar. Here you can see your own reservations. To edit a reservation, select the edit icon:

**Your Upcoming Reservations** Show history

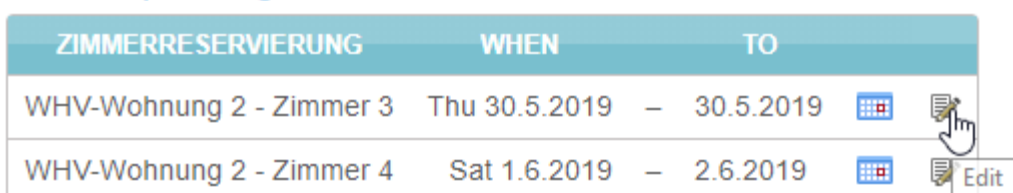

#### The following window appears:

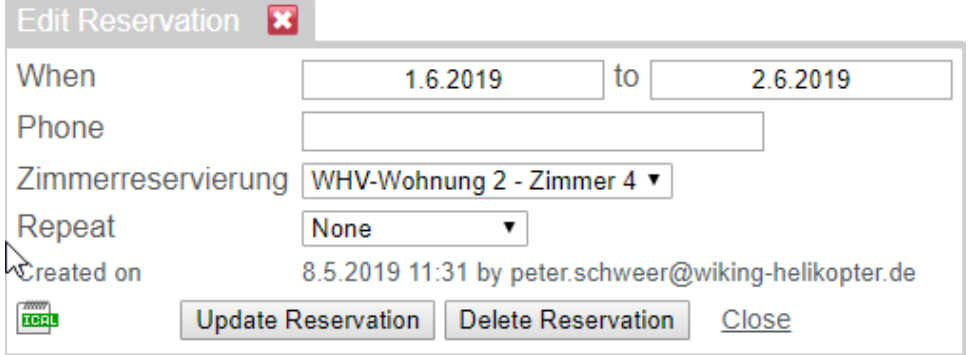

Here the reservation can be changed or deleted.

#### **5. "Mobile App" and desktop version of the booking calendar**

The reservation system automatically switches to a version optimized for handheld devices. No special configuration settings are required to use the reservation plan on a mobile device.

#### **a. Use the mobile version on a desktop**

If you would like to try out the mobile version of the page on a desktop, you can force the reservation system to display the mobile version by replacing it with m.supersaas.com in the web address of your calendar www.supersaas.com. For example, using the mobile version on a desktop helps you to get a smaller version that can be put into an iframe. If you use an iframe to integrate the booking calendar into a web page, there may not be enough room for the full desktop version. Any domain starting with "m." Will display the handheld version. So, if you use an individual domain name for your schedule, you can add an additional custom domain that begins with "m." To achieve the same capability.

#### **b. To use the desktop version on a mobile device**

For tablet devices with a large screen, such as the iPad, you may find it more convenient to use the desktop instead of the mobile version if you have a fast Internet connection. Use the "View desktop" link at the bottom of the screen to switch a mobile device to the desktop version. To switch back, please follow the instructions in the previous section.

#### **c. How to bring the booking system to the home screen of an iPhone or iPad**

If you frequently visit your plan with an iPhone, it may be convenient to launch it using an icon on the home screen of your iPhone (or iPad). Go to the link to your plan in the Safari browser on your phone. When the page is completely downloaded, click on the "Link" icon (right) and select "Add to Home Screen" from the menu that appears. The Home screen of your phone will display a SuperSaaS icon (like an app) that you can click to open your plan. You can do this several times if you have more than one plan. Please note that you do not need to download any App from the "App Store".

### **d. How to bring the booking system to the home screen of an Android device**

Please follow these steps to bring a schedule to the home screen of an Android device so you can access it with a single touch:

- Create a bookmark for the SuperSaaS calendar page in the browser
- Go to the home screen to which you want to add the link

• Press and hold in an empty area to bring up the "Add to Home Screen" menu

- Select "Shortcuts"
- Select "Bookmarks"
- Select the bookmark created in the first step